# Postkorb

#### Hauptseite > E-Workflow > Postkorb

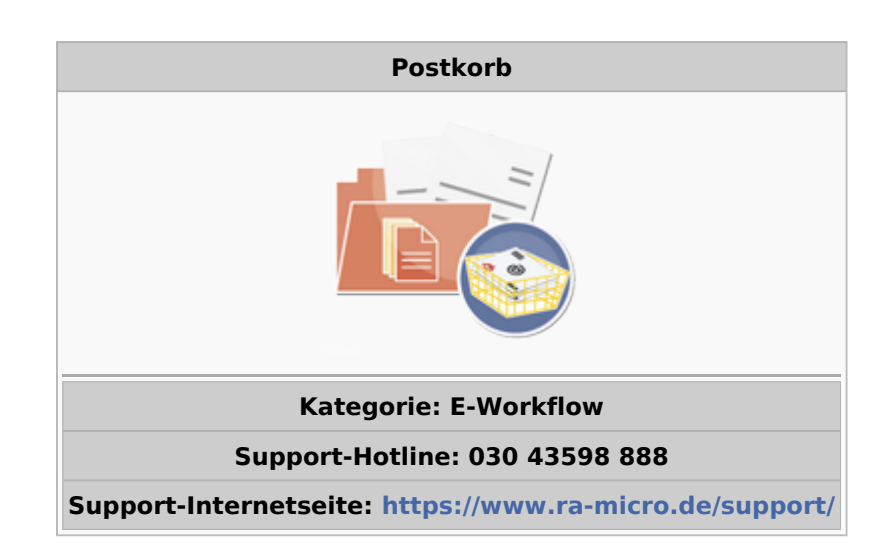

#### Inhaltsverzeichnis

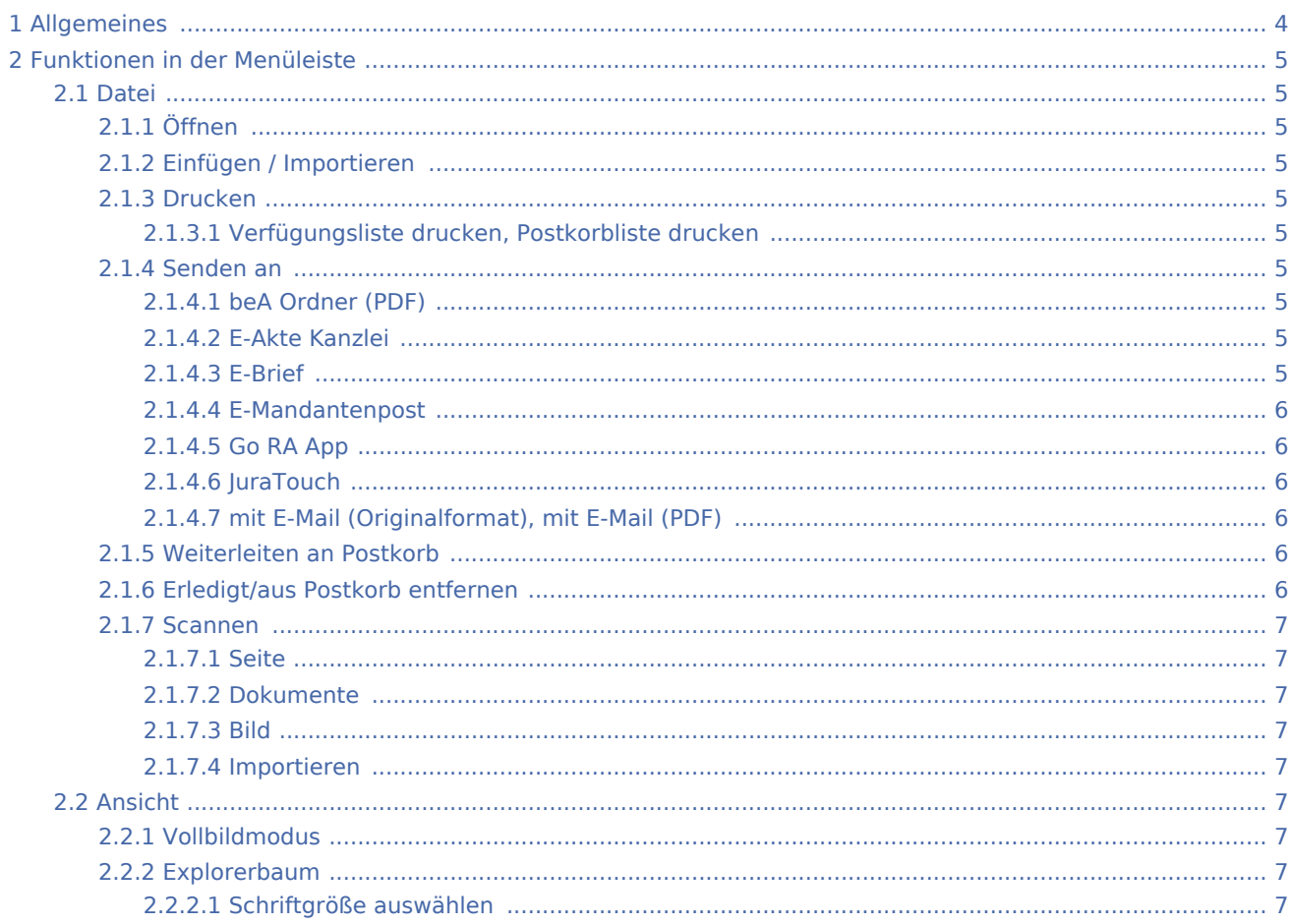

# **RA-MICRO**

#### Postkorb

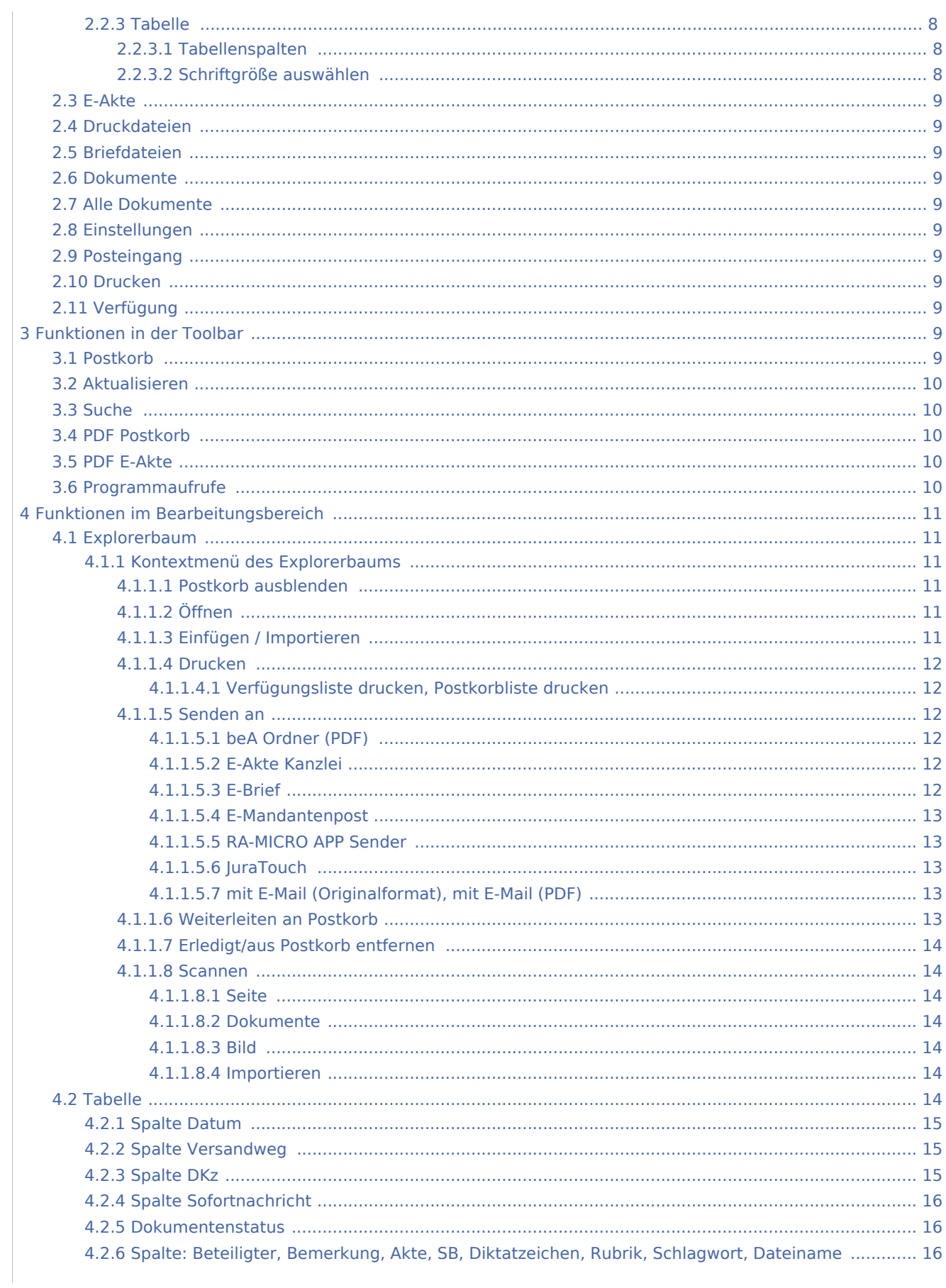

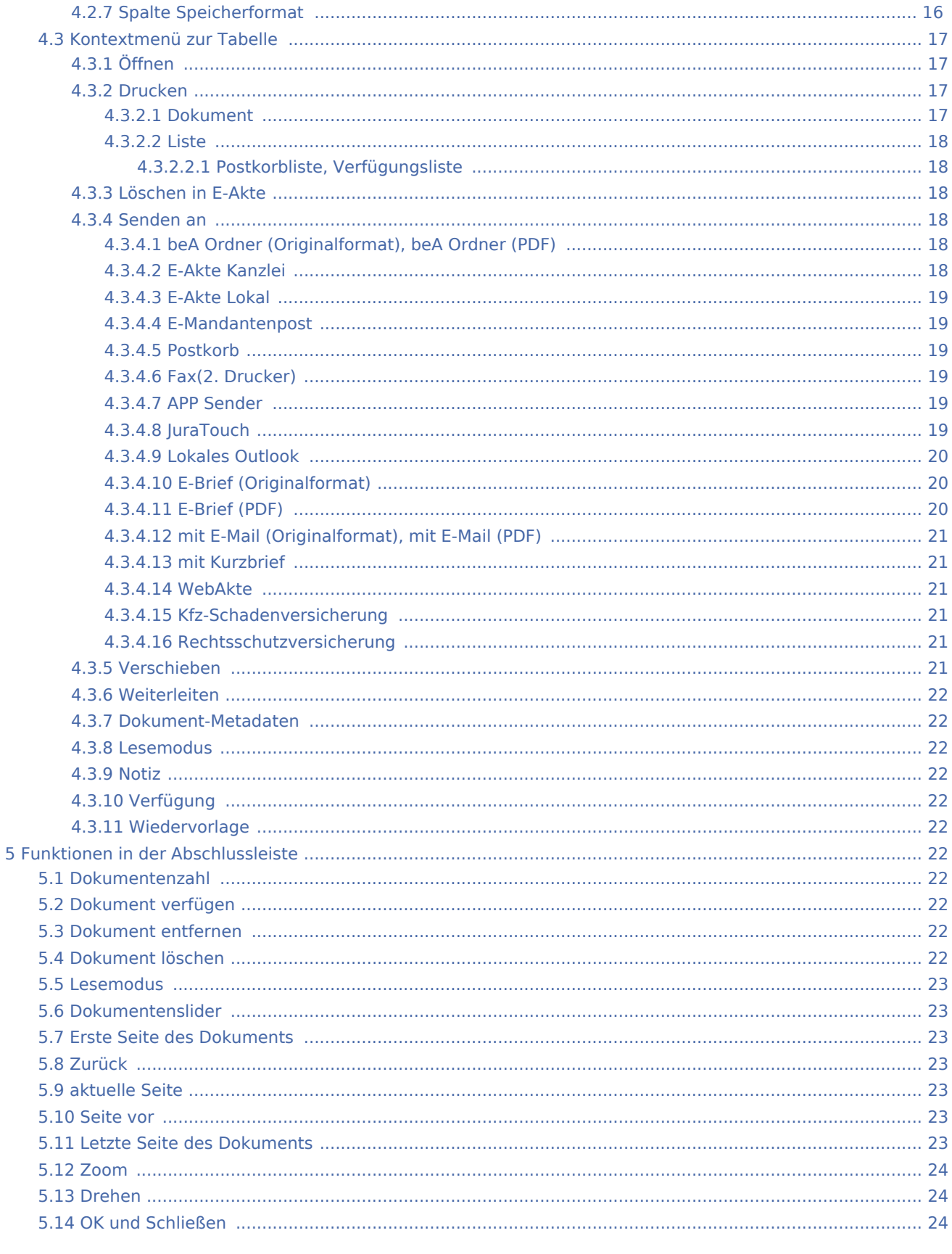

# Allgemeines

<span id="page-3-0"></span>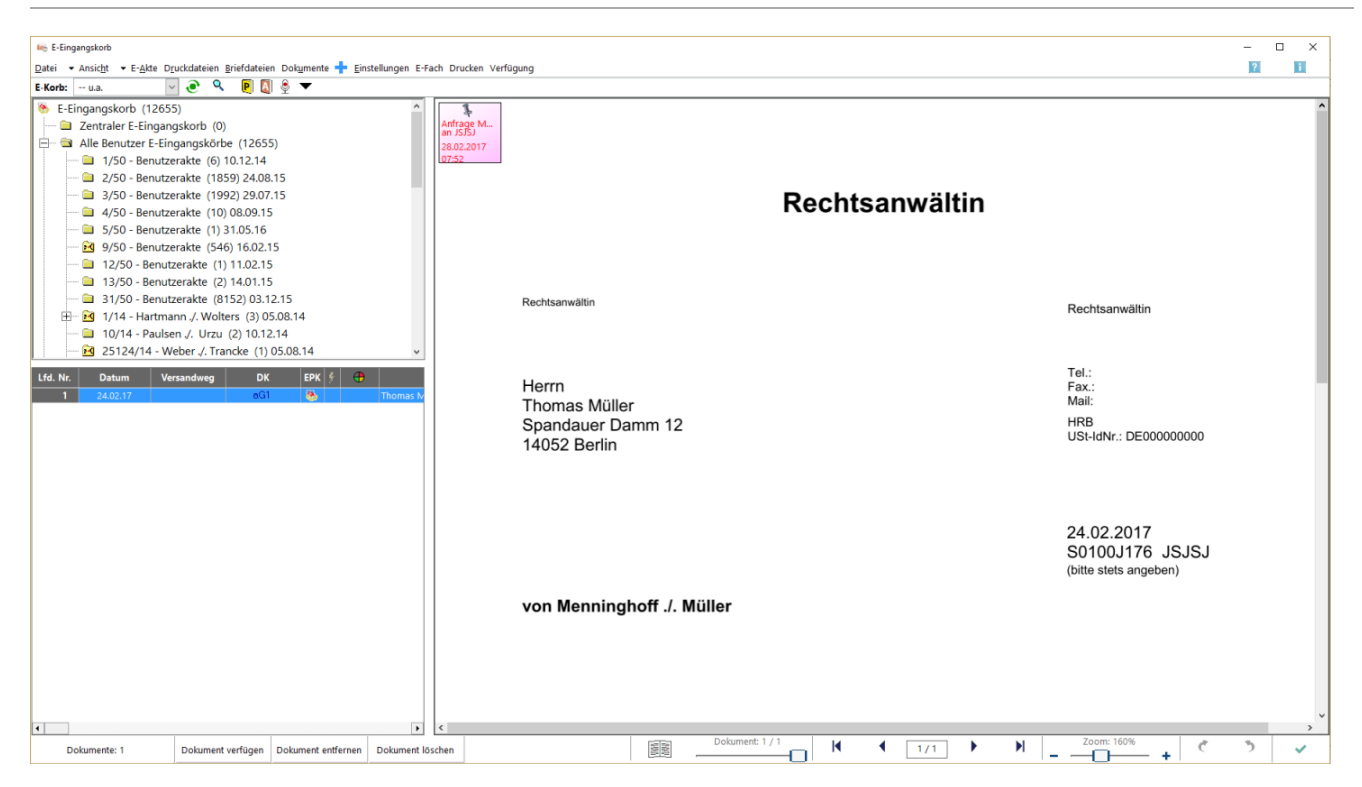

Der *Postkorb* ermöglicht das Bearbeiten und Zuweisen von Arbeitsanweisungen an einzelne oder mehrere Postkörbe.

Im *Postkorb* können Dokumente, die an den *Zentralen Postkorb* oder die *Benutzer Postkörbe* weitergeleitet wurden, bearbeitet werden. Hierzu ist jeder Benutzer mit dem Programmrecht *Posteingang / Postkorb* befugt.

Im Rahmen des *E-Workflows* werden Posteingänge, die bereits eine Aktennummer haben (z. B. RMO Dokumente), automatisch in den *Postkorb* des zuständigen Aktensachbearbeiters weitergeleitet (automatische Weiterleitung), ohne im *[Posteingang](https://onlinehilfen.ra-micro.de/wiki2/index.php/E-Eingangsfach)* angezeigt zu werden.

Wie in der *[E-Akte](https://onlinehilfen.ra-micro.de/wiki2/index.php/E-Akte)* besteht auch im *Postkorb* die Möglichkeit, Daten, z. B. E-Mails, per Drag & Drop auf die Oberfläche des *Postkorbs* zu ziehen. Anschließend wird der Dokumentenimport automatisch aufgerufen und das Dokument kann einer Akte und einem *Postkorb* zugeordnet werden. Während der Bearbeitung eines Postkorbs ist es oftmals notwendig, die *[E-Akte](https://onlinehilfen.ra-micro.de/wiki2/index.php/E-Akte)* zum betreffenden Posteingang einzusehen. Dies ist möglich über die Schaltfläche *E-Akte* im *Postkorb*. Darüber startet die *[E-Akte](https://onlinehilfen.ra-micro.de/wiki2/index.php/E-Akte)* als separates Fenster, der *Postkorb* bleibt geöffnet. Somit entfällt das Öffnen und Schließen der jeweiligen Programmfunktion, um zwischen beiden zu wechseln.

Im Vorschaufenster wird das Dokument angezeigt, das in der Tabelle markiert wurde. Über Rechtsklick / Longtouch können Kontextmenüs für die Postkörbe und die Tabelleneinträge aufgerufen werden.

# <span id="page-4-0"></span>Funktionen in der Menüleiste

<span id="page-4-1"></span>Datei

# <span id="page-4-2"></span>**Öffnen**

Öffnet das Dokument. Ggf. stehen mehrere Dokumentformate zur Verfügung.

# <span id="page-4-3"></span>**Einfügen / Importieren**

Mithilfe dieses Menüeintrags können auf der Festplatte gespeicherte Dateien in die *[E-Akte](https://onlinehilfen.ra-micro.de/wiki2/index.php/E-Akte)* importiert und gespeichert werden.

Hauptartikel → [E-Akte Dokumentenimport](https://onlinehilfen.ra-micro.de/wiki2/index.php/E-Akte_Dokumentenimport)

# <span id="page-4-4"></span>**Drucken**

# <span id="page-4-5"></span>**Verfügungsliste drucken, Postkorbliste drucken**

Je nach Auswahl kann hier die Verfügungs- oder die Postkorbliste gedruckt werden.

#### <span id="page-4-6"></span>**Senden an**

# <span id="page-4-7"></span>**beA Ordner (PDF)**

Speichert das ausgewählte Dokument im PDF-Format im beA Ordner unter Datpath\RA\exp\Sachbearbeiter-Name\Aktennummer-Aktenbezeichnung\.

# <span id="page-4-8"></span>**E-Akte Kanzlei**

Werden Dokumente und Nachrichten in mehreren E-Akten benötigt, kann das Dokument über diese Programmfunktion zu einer weiteren *[E-Akte](https://onlinehilfen.ra-micro.de/wiki2/index.php/E-Akte)* gespeichert werden. Das Ursprungsdokument bleibt in der Quell-Akte erhalten.

[Datei:sendenaneaktekanzlei.ewf II.png](https://onlinehilfen.ra-micro.de/index.php?title=Spezial:Hochladen&wpDestFile=sendenaneaktekanzlei.ewf_II.png)

#### <span id="page-4-9"></span>**E-Brief**

Sendet die gewählten Postkorb-Dokumente als Anlage an einen *[E-Brief](https://onlinehilfen.ra-micro.de/wiki2/index.php/E-Brief)*.

# <span id="page-5-0"></span>**E-Mandantenpost**

Übermittelt die Postkorb-Dokumente an die E-Mandantenpost. Voraussetzung hierfür ist, dass diese für den Mandanten durch Eingabe der E-Mail-Adresse sowie des Adresskennzeichens M im Adressfenster aktiviert wurde.

RA-MICRO führt je nach gespeichertem Versandweg die automatischen Vorgänge aus, die zur elektronischen Übermittlung der E-Akten Dokumente an die Mandantenadresse per *E-Mail*, *[E-Brief](https://onlinehilfen.ra-micro.de/wiki2/index.php/E-Brief)*, *[WebAkte](https://onlinehilfen.ra-micro.de/wiki2/index.php/WebAkte)* oder *Mandant APP* erforderlich sind. So erhält der Mandant den für ihn bestimmten Teil der *[E-Akte](https://onlinehilfen.ra-micro.de/wiki2/index.php/E-Akte)* mit der Option übersandt, diese Dokumente in der '*[WebAkte](https://onlinehilfen.ra-micro.de/wiki2/index.php/WebAkte)* oder der *Mandant APP* für Apple iPhone/iPad als *[E-Akte](https://onlinehilfen.ra-micro.de/wiki2/index.php/E-Akte)* zu nutzen.

# <span id="page-5-1"></span>**Go RA App**

Sendet die E-Akten Dokumente an den *APP Sender* zum verschlüsselten E-Mail Versand an einen *RA-MICRO APP* Benutzer bzw. einen *Mandant APP* Benutzer.

# <span id="page-5-2"></span>**JuraTouch**

Sendet die gewählten E-Eingangskorb Dokumente an die JuraTouch iPad App. Der Versand kann erfolgen per USB-Kabel über iTunes, per WLAN oder per E-Mail.

Die JuraTouch App steht nicht mehr zum Download zur Verfügung.

# <span id="page-5-3"></span>**mit E-Mail (Originalformat), mit E-Mail (PDF)**

Fügt die Postkorb-Dokumente einer E-Mail im Original- oder PDF-Format bei. Vor dem Aufruf des E-Mail Fensters wird eine Maske zur Auswahl der E-Mail Empfänger aufgerufen, wenn zu den Beteiligtenadressen eine E-Mail Adresse erfasst wurde. Anderenfalls wird eine E-Mail Nachricht aufgerufen, in der die Adresse manuell einzutragen ist.

Der Versand im Originalformat steht hier zur Verfügung, da das gewählte Dokument auch im Originalformat vorliegt.

#### <span id="page-5-4"></span>**Weiterleiten an Postkorb**

Leitet die gewählten Postkorb-Dokumente an den anschließend ausgewählten *Postkorb* weiter.

#### <span id="page-5-5"></span>**Erledigt/aus Postkorb entfernen**

Entfernt die ausgewählten Dokumente aus dem *Postkorb*. Unerledigte Verfügungen werden durch das Entfernen auf "Erledigt" gesetzt.

## <span id="page-6-0"></span>**Scannen**

#### <span id="page-6-1"></span>**Seite**

Hier besteht die Möglichkeit, einzelne Seiten aktenbezogen einzuscannen. Ein Speichern der einscannten Seiten erfolgt im *Speichern-Dialog* der *[E-Akte](https://onlinehilfen.ra-micro.de/wiki2/index.php/E-Akte)*.

## <span id="page-6-2"></span>**Dokumente**

Um die Dokumente den verschiedenen Akten zuordnen zu können, sollten schwarze Trennseiten zwischen Dokumente verschiedener Akten gelegt werden, anschließend die Programmfunktion *Scannen, Dokumente* aufgerufen und die nach Akten vorsortierten Dokumente mit den Trennseiten in den Scanner eingelegt und der Scanvorgang gestartet werden. Die Dokumente werden eingescannt und anschließend einzeln in die Scan-Vorschau der *[E-Akte](https://onlinehilfen.ra-micro.de/wiki2/index.php/E-Akte)* eingelesen. Dort können sie geprüft und anschließend über den *E-Akten Speicherdialog* zu den einzelnen Akten gespeichert werden.

#### <span id="page-6-3"></span>**Bild**

Mit dieser Programmfunktion können Bilder aktenbezogen eingescannt werden.

#### <span id="page-6-4"></span>**Importieren**

*Importieren* ist zu nutzen, wenn nicht direkt in die *[E-Akte](https://onlinehilfen.ra-micro.de/wiki2/index.php/E-Akte)* eingescannt, sondern das Scan-to-File-Verfahren (Scannen auf Festplatte) verwendet wird. Hierzu ist vorab in den *[Einstellungen E-Workflow](https://onlinehilfen.ra-micro.de/wiki2/index.php/E-Workflow_(Einstellungen))* auf der Karteikarte *E-Akte* im Bereich *Scanner* unter *Dokumente importieren aus Verzeichnis* der Pfad zu demjenigen Ordner festzulegen, in dem die gescannten Dokumente abzulegen sind.

#### <span id="page-6-5"></span>Ansicht

#### <span id="page-6-6"></span>**Vollbildmodus**

Zeigt das Programmfenster *Postkorb* im Vollbildmodus an.

Diese Option sollte nicht aktiviert werden, wenn grundsätzlich die Möglichkeit bestehen soll, die Fenstergröße zu variieren oder falls ein zweiter Monitor genutzt wird.

#### <span id="page-6-7"></span>**Explorerbaum**

#### <span id="page-6-8"></span>**Schriftgröße auswählen**

Ermöglicht zur besseren Lesbarkeit - wie in der *Tabelle* - die individuelle Schriftgrößenanpassung im *Explorerbaum*. Eine gesonderte Änderung von Betriebssystemeinstellungen ist nicht erforderlich.

#### **RA-MICRO**

Postkorb

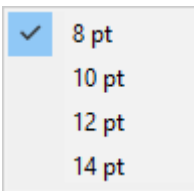

# <span id="page-7-0"></span>**Tabelle**

# <span id="page-7-1"></span>**Tabellenspalten**

Über *Tabellenspalten* kann festgelegt werden, welche Spalten in der *Tabelle* angezeigt werden. Diese Ansicht ist an Verwalterrechte gebunden, um unerwartete Änderungen am Layout der *Tabelle* zu verhindern und eine einheitliche Arbeitsweise aller Sachbearbeiter zu gewährleisten.

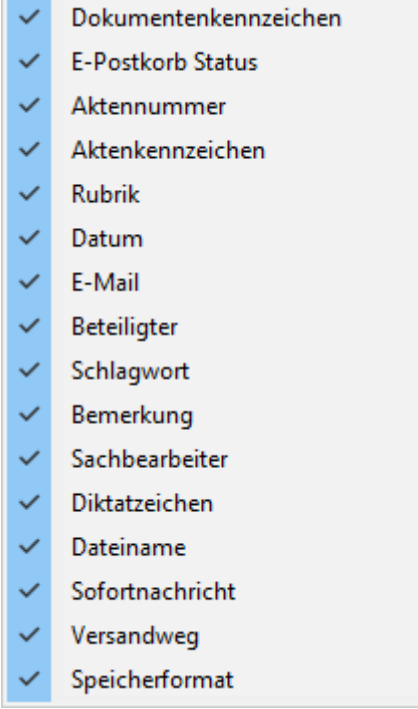

# <span id="page-7-2"></span>**Schriftgröße auswählen**

Ermöglicht zur besseren Lesbarkeit - wie im *Explorerbaum* - die individuelle Schriftgrößenanpassung in der *Tabelle*. Eine gesonderte Änderung von Betriebssystemeinstellungen ist nicht erforderlich.

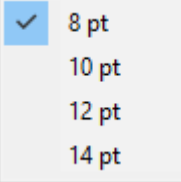

# <span id="page-8-0"></span>E-Akte

Öffnet die [E-Akte.](https://onlinehilfen.ra-micro.de/wiki2/index.php/E-Akte)

# <span id="page-8-1"></span>Druckdateien

Hauptartikel → [Druckdateien](https://onlinehilfen.ra-micro.de/wiki2/index.php/Druckdateien)

## <span id="page-8-2"></span>Briefdateien

Hauptartikel → [Briefdateien](https://onlinehilfen.ra-micro.de/wiki2/index.php/Briefdateien)

#### <span id="page-8-3"></span>Dokumente

Hauptartikel → [Dokumente](https://onlinehilfen.ra-micro.de/wiki2/index.php/Dokumente)

# <span id="page-8-4"></span>Alle Dokumente

# ÷

Wechselt in die *[E-Akte](https://onlinehilfen.ra-micro.de/wiki2/index.php/E-Akte)* und führt alle aktenbezogenen Dokumente aus der *[E-Akte](https://onlinehilfen.ra-micro.de/wiki2/index.php/E-Akte)*, der *[Druck-](https://onlinehilfen.ra-micro.de/wiki2/index.php/Druckdateien)*, *[Brief-](https://onlinehilfen.ra-micro.de/wiki2/index.php/Briefdateien)* und *[Dokumentenverwaltung](https://onlinehilfen.ra-micro.de/wiki2/index.php/Dokumente)* zur gemeinsamen Verwaltung im *Explorerbaum* und in der *Tabelle* zusammen.

# <span id="page-8-5"></span>Einstellungen

Hauptartikel → *[Einstellungen E-Workflow](https://onlinehilfen.ra-micro.de/index.php/E-Workflow_(Einstellungen))*

# <span id="page-8-6"></span>Posteingang

Der *[Posteingang](https://onlinehilfen.ra-micro.de/wiki2/index.php/E-Eingangsfach)* öffnet sich.

## <span id="page-8-7"></span>Drucken

Hauptartikel → [Drucken](https://onlinehilfen.ra-micro.de/wiki2/index.php/Drucken)

# <span id="page-8-8"></span>Verfügung

Hauptartikel → [Verfügung](https://onlinehilfen.ra-micro.de/wiki2/index.php/Verf%C3%BCgung)

# <span id="page-8-9"></span>Funktionen in der Toolbar

#### <span id="page-8-10"></span>Postkorb

Dient der Auswahl der anzuzeigenden Postkörbe.

# <span id="page-9-0"></span>Aktualisieren

# €

Aktualisiert den *Postkorb*.

## <span id="page-9-1"></span>Suche

# Q

Hauptartikel → *[Volltextsuche](https://onlinehilfen.ra-micro.de/wiki2/index.php/Volltextsuche_E-Akte)*

# <span id="page-9-2"></span>PDF Postkorb

Erstellt ein PDF-Leseexemplar für den gewählten *Postkorb*. Dieses kann im jeweilig verwendeten PDF-Reader angezeigt oder per E-Mail unverschlüsselt bzw. verschlüsselt gesendet werden.

Die PDF-Datei wird nach dem Schließen bzw. Senden gelöscht.

# <span id="page-9-3"></span>PDF E-Akte

Erstellt ein PDF-Leseexemplar zur ausgewählten Akte. Dieses kann im jeweilig verwendeten PDF-Reader angezeigt oder per E-Mail unverschlüsselt bzw. verschlüsselt gesendet werden.

Die PDF-Datei wird nach dem Schließen bzw. Senden gelöscht.

# Programmaufrufe

<span id="page-9-4"></span>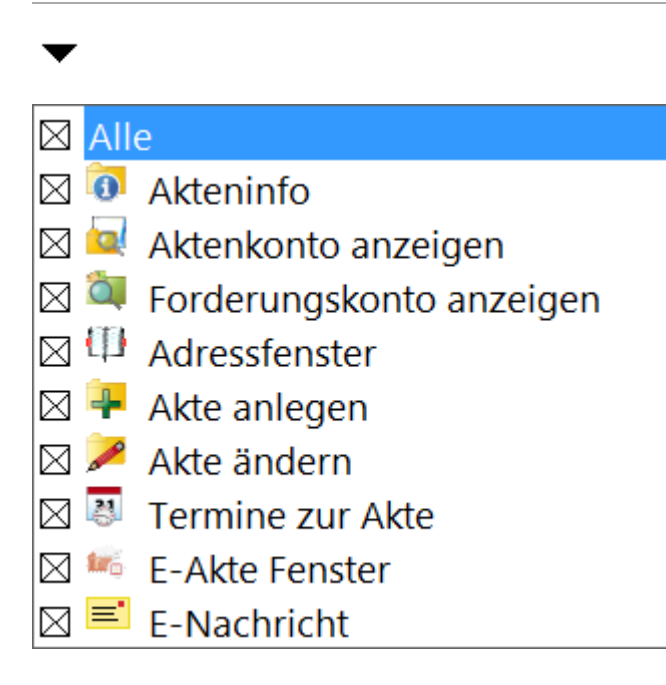

Hierüber können direkt über den *Postkorb* zusätzliche RA-MICRO Programmfunktionen aufgerufen werden, ohne den *Postkorb* zu verlassen. So kann z. B. zwischendurch eine Adresse angelegt / überprüft, eine Akte angelegt / geändert und es können Termine zur Akte eingesehen werden.

Welche Icons hier für den Schnellaufruf anderer Programmfunktionen zu sehen sind, hängt von der Auswahl ab, die über das Menü *Programmaufrufe* zur Verfügung steht.

# <span id="page-10-0"></span>Funktionen im Bearbeitungsbereich

# <span id="page-10-1"></span>Explorerbaum

Listet die Postkörbe der einzelnen Benutzer auf. In seinem *Postkorb* kann der jeweilige Benutzer die Dokumente einsehen, die zu seiner Benutzernummer hierin gespeichert wurden und diese bearbeiten.

Die Aktenordner sind, je nach Einstellung, chronologisch oder nach Aktennummer sortiert. Der Ordner, der die aktuellsten Dokumente enthält, wird an erster Position angezeigt bzw. der Ordner zur ältesten Aktennummer. Im *Zentralen Postkorb* sind die Dokumente zu finden, die nicht zu einem Benutzer, sondern zum *Zentralen Postkorb* gespeichert wurden.

# <span id="page-10-2"></span>**Kontextmenü des Explorerbaums**

Mit Rechtsklick / Longtouch können im *Explorerbaum* verschiedene Kontextmenüs aufgerufen werden.

# <span id="page-10-3"></span>**Postkorb ausblenden**

Blendet den markierten *Postkorb* zur Erhöhung der Übersicht bei einer Vielzahl von Postkörben aus. Der *Postkorb* des aktuellen Benutzers kann nicht ausgeblendet werden.

Ein Einblenden aller Postkörbe ist über Rechtsklick / Longtouch auf den Haupteintrag & E-Eingangskorb möglich.

# <span id="page-10-4"></span>**Öffnen**

Öffnet das Dokument. Ggf. stehen Original- oder PDF-Format zum Dokument zur Verfügung.

# <span id="page-10-5"></span>**Einfügen / Importieren**

Mithilfe dieses Menüeintrags können auf der Festplatte gespeicherte Dateien in die *[E-Akte](https://onlinehilfen.ra-micro.de/wiki2/index.php/E-Akte)* importiert und gespeichert werden.

Hauptartikel → *[E-Akte Dokumentenimport](https://onlinehilfen.ra-micro.de/wiki2/index.php/E-Akte_Dokumentenimport)*

# <span id="page-11-0"></span>**Drucken**

# <span id="page-11-1"></span>**Verfügungsliste drucken, Postkorbliste drucken**

Je nach Auswahl kann hier die Verfügungs- oder die Postkorbliste gedruckt werden.

#### <span id="page-11-2"></span>**Senden an**

# <span id="page-11-3"></span>**beA Ordner (PDF)**

Speichert das ausgewählte Dokument im PDF-Format im beA Ordner unter Datpath\RA\exp\Sachbearbeiter-Name\Aktennummer-Aktenbezeichnung\.

## <span id="page-11-4"></span>**E-Akte Kanzlei**

Wenn Dokumente und Nachrichten zu mehreren E-Akten benötigt werden oder ein Dokument versehentlich zu einer falschen *[E-Akte](https://onlinehilfen.ra-micro.de/wiki2/index.php/E-Akte)* gespeichert wurde, kann über die nachfolgend beschriebene Programmfunktion das betreffende Dokument schnell und einfach zu einer anderen oder zu weiteren E-Akten gespeichert werden. Das Ursprungsdokument bleibt in der Quell-Akte erhalten.

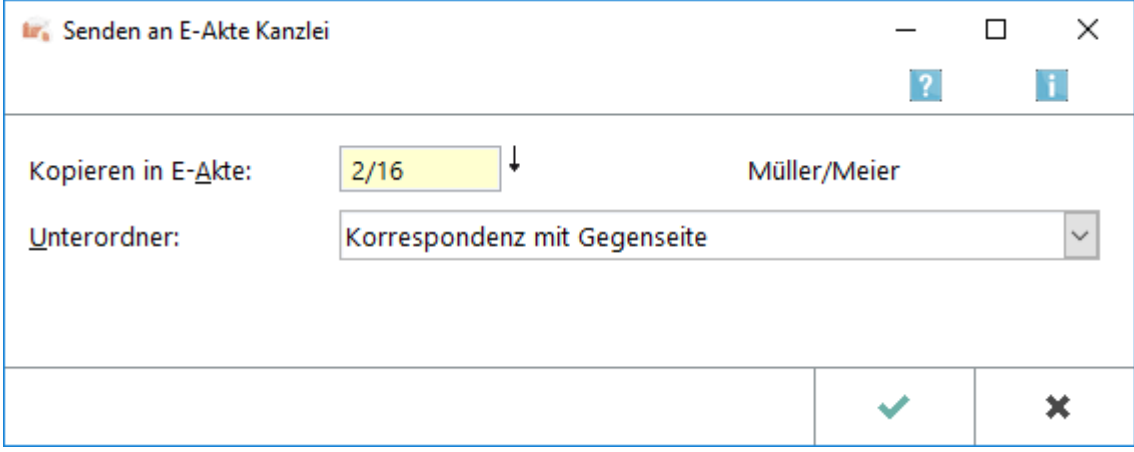

#### <span id="page-11-5"></span>**E-Brief**

Sendet die gewählten Postkorb-Dokumente als Anlage an einen *[E-Brief](https://onlinehilfen.ra-micro.de/wiki2/index.php/E-Brief)*.

# <span id="page-12-0"></span>**E-Mandantenpost**

Übermittelt die Postkorb-Dokumente an die E-Mandantenpost. Voraussetzung hierfür ist, dass diese für den Mandanten durch Eingabe der E-Mail Adresse sowie des Adresskennzeichens M im Adressfenster aktiviert wurde.

RA-MICRO führt dann je nach gespeichertem Versandweg die automatischen Vorgänge aus, die zur elektronischen Übermittlung der E-Akten Dokumente an die Mandantenadresse per *E-Mail*, *[E-Brief](https://onlinehilfen.ra-micro.de/wiki2/index.php/E-Brief)*, *[WebAkte](https://onlinehilfen.ra-micro.de/wiki2/index.php/WebAkte)* oder *Mandant APP* erforderlich sind. So erhält der Mandant den für ihn bestimmten Teil der *[E-Akte](https://onlinehilfen.ra-micro.de/wiki2/index.php/E-Akte)* mit der Option übersandt, diese Dokumente in der *[WebAkte](https://onlinehilfen.ra-micro.de/wiki2/index.php/WebAkte)* oder der *Mandant APP* für Apple iPhone / iPad als *[E-Akte](https://onlinehilfen.ra-micro.de/wiki2/index.php/E-Akte)* zu nutzen.

# <span id="page-12-1"></span>**RA-MICRO APP Sender**

Sendet die E-Akten Dokumente an den *APP Sender* zum verschlüsselten Versand an einen *RA-MICRO APP* Benutzer bzw. einen *Mandant APP* Benutzer.

# <span id="page-12-2"></span>**JuraTouch**

Sendet die gewählten Postkorb-Dokumente an die JuraTouch iPad App. Der Versand kann erfolgen per USB-Kabel über iTunes, per WLAN oder per E-Mail.

Die JuraTouch App steht nicht mehr zum Download zur Verfügung.

# <span id="page-12-3"></span>**mit E-Mail (Originalformat), mit E-Mail (PDF)**

Fügt die E-Eingangskorb Dokumente einer E-Mail im Originalformat bei. Vor dem Aufruf des E-Mail-Fensters wird eine Maske zur Auswahl der E-Mail-Empfänger aufgerufen, wenn zu den Beteiligtenadressen eine E-Mail-Adresse erfasst wurde. Anderenfalls wird eine E-Mail-Nachricht aufgerufen, in der die Adresse manuell einzutragen ist.

Der Versand im Originalformat steht hier zur Verfügung, da das gewählte Dokument auch im Original-Format vorliegt.

# <span id="page-12-4"></span>**Weiterleiten an Postkorb**

Leitet die gewählten Postkorb-Dokumente an den anschließend gewählten *Postkorb* weiter.

# <span id="page-13-0"></span>**Erledigt/aus Postkorb entfernen**

Entfernt die ausgewählten Dokumente aus dem *Postkorb*. Unerledigte Verfügungen werden durch das Entfernen auf "Erledigt" gesetzt.

## <span id="page-13-1"></span>**Scannen**

#### <span id="page-13-2"></span>**Seite**

Hier besteht die Möglichkeit, einzelne Seiten aktenbezogen einzuscannen. Ein Speichern der einscannten Seiten erfolgt im *Speichern-Dialog* der *[E-Akte](https://onlinehilfen.ra-micro.de/wiki2/index.php/E-Akte)*.

# <span id="page-13-3"></span>**Dokumente**

Um die Dokumente den verschiedenen Akten zuordnen zu können, sollten schwarze Trennseiten zwischen Dokumente verschiedener Akten gelegt werden, anschließend die Programmfunktion *Scannen, Dokumente* aufgerufen und die nach Akten vorsortierten Dokumente mit den Trennseiten in den Scanner eingelegt und der Scanvorgang gestartet werden. Die Dokumente werden eingescannt und anschließend einzeln in die Scan-Vorschau der *[E-Akte](https://onlinehilfen.ra-micro.de/wiki2/index.php/E-Akte)* eingelesen. Dort können sie geprüft und anschließend über den *E-Akten Speicherdialog* zu den einzelnen Akten gespeichert werden.

#### <span id="page-13-4"></span>**Bild**

Mit dieser Programmfunktion können Bilder aktenbezogen eingescannt werden.

#### <span id="page-13-5"></span>**Importieren**

*Importieren* ist zu nutzen, wenn nicht direkt in die *[E-Akte](https://onlinehilfen.ra-micro.de/wiki2/index.php/E-Akte)* eingescannt, sondern das Scan-to-File-Verfahren (Scannen auf Festplatte) verwendet wird. Hierzu ist vorab in den [Einstellungen](https://onlinehilfen.ra-micro.de/wiki2/index.php/E-Workflow_(Einstellungen)) *E-Workflow* auf der Karteikarte *E-Akte* im Bereich *Scanner* unter *Dokumente importieren aus Verzeichnis* der Pfad zu demjenigen Ordner festzulegen, in dem die gescannten Dokumente abzulegen sind.

#### <span id="page-13-6"></span>Tabelle

Mit Klick/Touch auf einen Spaltenkopf wird die Liste der Dokumente nach diesem Kriterium in der Tabelle sortiert. Wahlweise kann aufsteigend oder absteigend sortiert werden.

Mit Rechtsklick/Longtouch auf einen Spaltenkopf wird ein Suchmenü aufgerufen, in dem nach einem Eintrag in der jeweiligen Spalte gesucht werden kann.

#### **RA-MICRO**

Postkorb

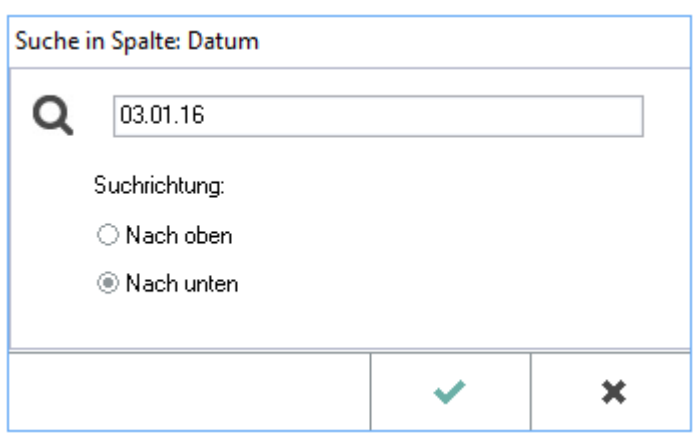

Das Suchmenü steht nur zur Verfügung, wenn in den *[Einstellungen E-Workflow](https://onlinehilfen.ra-micro.de/wiki2/index.php/E-Workflow_(Einstellungen))* auf der Karteikarte *E-Akte* die Einstellung *Classic Icon Ansicht* abgewählt ist.

# <span id="page-14-0"></span>**Spalte Datum**

Diese Spalte zeigt das Erstellungsdatum des Dokuments an.

## <span id="page-14-1"></span>**Spalte Versandweg**

Zeigt das Kürzel des Versandwegs an. Der Versandweg kann im *E-Akte Speicherdialog* z. B. unter [Speichern](https://onlinehilfen.ra-micro.de/wiki2/index.php/Speichern_in_E-Akte)  [in E-Akte](https://onlinehilfen.ra-micro.de/wiki2/index.php/Speichern_in_E-Akte) festgelegt werden.

Dort stehen derzeit folgende Kürzel für den Versandweg zur Verfügung:

- d Direkt, per Boten
- $\blacksquare$  e E-Brief
- $\blacksquare$  f Fax
- $\blacksquare$ g Go App
- $m E-Mail$
- p Post  $\blacksquare$
- w WebAkte

Mit Klick / Touch auf einen hier ausgewiesenen Versandweg ist auch in der *[E-Akte](https://onlinehilfen.ra-micro.de/wiki2/index.php/E-Akte)* selbst eine Änderung möglich.

#### <span id="page-14-2"></span>**Spalte DKz**

Mit Klick / Touch auf einen Spaltenkopf wird die Liste der Dokumente nach diesem Kriterium gleichzeitig in der *Tabelle* und im *Explorerbaum* sortiert. Wahlweise kann aufsteigend oder absteigend sortiert werden.

Mit Rechtsklick / Longtouch wird wie in der Spalte *Datum* ein Suchmenü aufgerufen, in dem nach einem Eintrag in der jeweiligen Spalte gesucht werden kann.

Das Suchmenü steht nur zur Verfügung, wenn in den *Einstellungen E-Workflow* auf der Karteikarte *E-Akte* die Einstellung *Classic Icon Ansicht* abgewählt ist.

# <span id="page-15-0"></span>**Spalte Sofortnachricht**

Rechtsklick / Longtouch ruft einen Filter nach der Herkunft der Sofortnachricht auf.

Der Filter steht nur zur Verfügung, wenn in den *Einstellungen E-Workflow* auf der Karteikarte *E-Akte* die Einstellung *Classic Icon Ansicht* abgewählt ist.

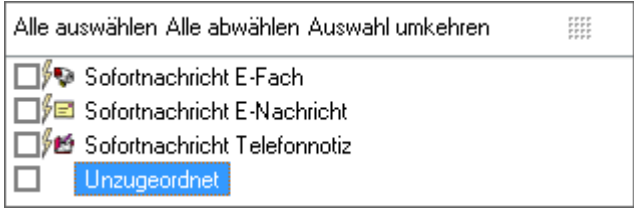

#### <span id="page-15-1"></span>**Dokumentenstatus**

Linksklick / Touch sortiert die Dokumente nach Bearbeitungsstatus. Überfällige Dokumente werden in der Tabelle an erster Position angezeigt.

Rechtsklick / Longtouch ruft eine Filterfunktion nach der Bearbeitungsdringlichkeit auf.

Der Filter steht nur zur Verfügung, wenn in den *Einstellungen E-Workflow* auf der Karteikarte *E-Akte* die Einstellung *Classic Icon Ansicht* abgewählt ist.

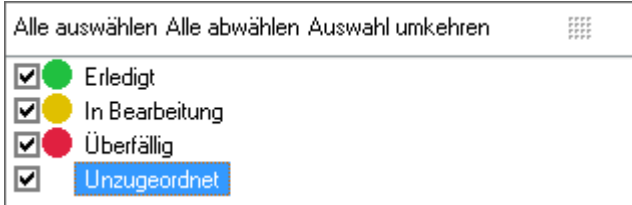

# <span id="page-15-2"></span>**Spalte: Beteiligter, Bemerkung, Akte, SB, Diktatzeichen, Rubrik, Schlagwort, Dateiname**

Mit Klick / Touch auf einen Spaltenkopf wird die Liste der Dokumente nach diesem Kriterium gleichzeitig in der *Tabelle* und im *Explorerbaum* sortiert. Wahlweise kann aufsteigend oder absteigend sortiert werden.

Mit Rechtsklick / Longtouch auf einen Spaltenkopf wird wie in der Spalte *Datum* ein Suchmenü aufgerufen, in dem nach einem Eintrag in der jeweiligen Spalte gesucht werden kann.

Das Suchmenü steht nur zur Verfügung, wenn in den *Einstellungen E-Workflow* auf der Karteikarte *E-Akte* die Einstellung *Classic Icon Ansicht* abgewählt ist.

#### <span id="page-15-3"></span>**Spalte Speicherformat**

Erklärungen zu den Dokumentsymbolen sind der Legende zu entnehmen.

#### **RA-MICRO**

Postkorb

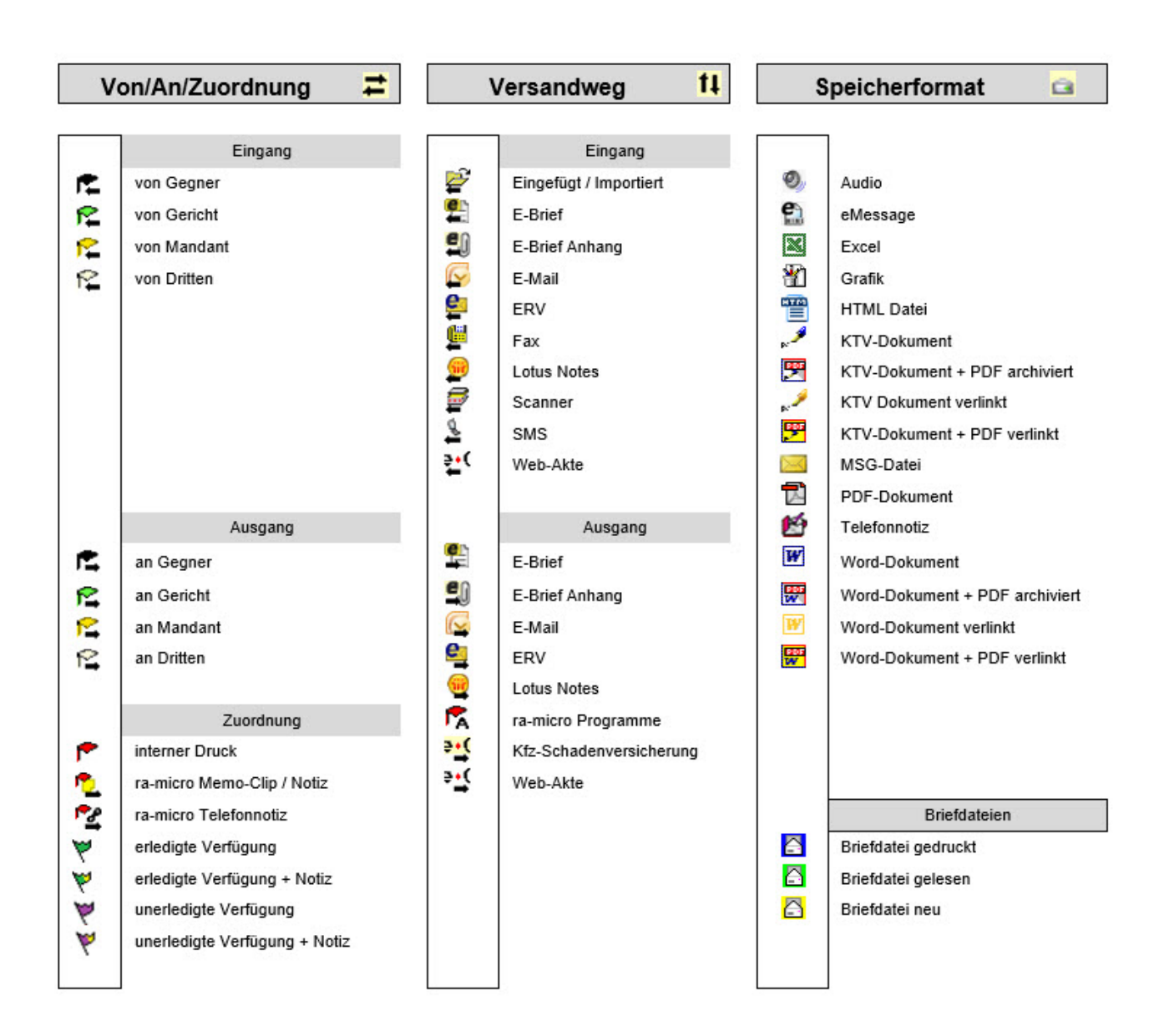

# <span id="page-16-0"></span>Kontextmenü zur Tabelle

# <span id="page-16-1"></span>**Öffnen**

Öffnet das markierte Dokument.

# <span id="page-16-2"></span>**Drucken**

Hauptartikel → [Drucken](https://onlinehilfen.ra-micro.de/wiki2/index.php/Drucken)

# <span id="page-16-3"></span>**Dokument**

Druckt das gewählte Dokument.

## <span id="page-17-0"></span>**Liste**

# <span id="page-17-1"></span>**Postkorbliste, Verfügungsliste**

Je nach Auswahl kann hier die Verfügungs- oder die Postkorbliste gedruckt werden.

# <span id="page-17-2"></span>**Löschen in E-Akte**

Löscht das Dokument komplett aus der *[E-Akte](https://onlinehilfen.ra-micro.de/wiki2/index.php/E-Akte)* und gleichzeitig aus dem *Postkorb*.

Diese Programmfunktion ist nur aktiviert, wenn das Modulrecht *Dokumente* und *E-Akten löschen* in der *Rechteverwaltung* der *Benutzerverwaltung* unter *E-Workflow* gesetzt und zu dem Dokument keine Verfügung vorhanden ist.

# <span id="page-17-3"></span>**Senden an**

# <span id="page-17-4"></span>**beA Ordner (Originalformat), beA Ordner (PDF)**

Speichert das ausgewählte Dokument im Original- oder PDF-Format im beA Ordner unter Datpath\RA\exp\Sachbearbeiter-Name\Aktennummer-Aktenbezeichnung\.

# <span id="page-17-5"></span>**E-Akte Kanzlei**

Wenn Dokumente und Nachrichten zu mehreren E-Akten benötigt werden oder ein Dokument versehentlich zu einer falschen *[E-Akte](https://onlinehilfen.ra-micro.de/wiki2/index.php/E-Akte)* gespeichert wurde, kann über die nachfolgend beschriebene Programmfunktion das betreffende Dokument schnell und einfach zu einer anderen oder zu weiteren E-Akten gespeichert werden. Das Ursprungsdokument bleibt in der Quell-Akte erhalten.

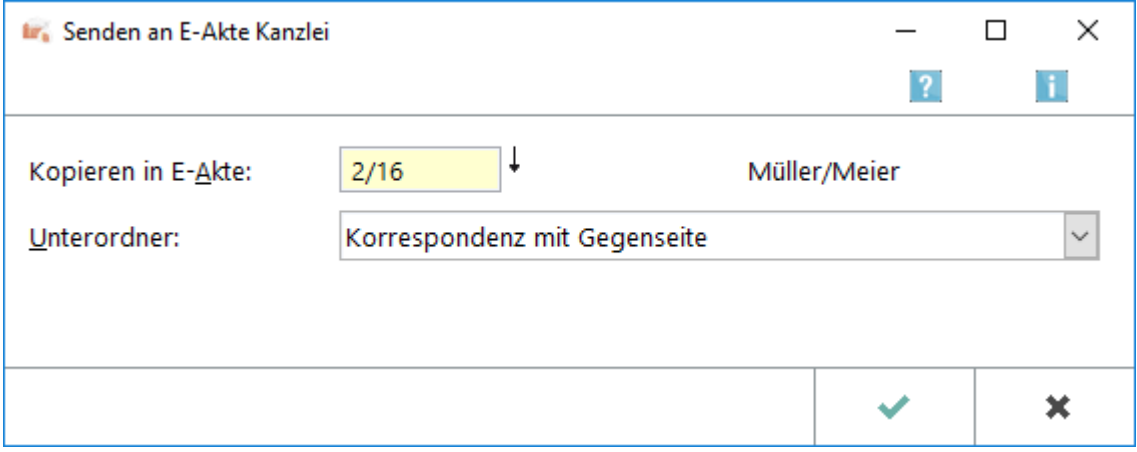

# <span id="page-18-0"></span>**E-Akte Lokal**

Hauptartikel → [Lokale E-Akte](https://onlinehilfen.ra-micro.de/wiki2/index.php/Lokale_E-Akte)

## <span id="page-18-1"></span>**E-Mandantenpost**

Übermittelt die Postkorb-Dokumente an die E-Mandantenpost. Voraussetzung hierfür ist, dass diese für den Mandanten durch Eingabe der E-Mail Adresse sowie des Adresskennzeichens M im Adressfenster aktiviert wurde.

RA-MICRO führt dann je nach hinterlegtem Versandweg die automatischen Vorgänge aus, die zur elektronischen Übermittlung der E-Akten Dokumente an die Mandantenadresse per *E-Mail*, *[E-Brief](https://onlinehilfen.ra-micro.de/wiki2/index.php/E-Brief)*, *[WebAkte](https://onlinehilfen.ra-micro.de/wiki2/index.php/WebAkte)* oder *Mandant APP* erforderlich sind. So erhält der Mandant den für ihn bestimmten Teil der *[E-Akte](https://onlinehilfen.ra-micro.de/wiki2/index.php/E-Akte)* mit der Option übersandt, diese Dokumente in der *[WebAkte](https://onlinehilfen.ra-micro.de/wiki2/index.php/WebAkte)* oder der *Mandant APP* für Apple iPhone / iPad als *[E-Akte](https://onlinehilfen.ra-micro.de/wiki2/index.php/E-Akte)* zu nutzen.

# <span id="page-18-2"></span>**Postkorb**

Sendet das Dokument an den *Postkorb* des nachfolgend gewählten Benutzers.

# <span id="page-18-3"></span>**Fax(2. Drucker)**

Ermöglicht den Faxversand, falls es sich bei dem 2. *Drucker* um ein Faxgerät handelt und hierfür die Faxsoftware auf dem Arbeitsplatz installiert ist.

# <span id="page-18-4"></span>**APP Sender**

Sendet die E-Akten Dokumente an den *APP Sender* zum verschlüsselten Versand an einen *RA-MICRO APP* Benutzer bzw. einen *Mandant APP* Benutzer.

#### <span id="page-18-5"></span>**JuraTouch**

Sendet die komplette *[E-Akte](https://onlinehilfen.ra-micro.de/wiki2/index.php/E-Akte)* an die JuraTouch iPad App. Der Versand kann erfolgen per USB-Kabel über iTunes, per WLAN oder per E-Mail.

Die JuraTouch App steht nicht mehr zum Download zur Verfügung.

# <span id="page-19-0"></span>**Lokales Outlook**

Das gewählte Dokument wird nach Microsoft Outlook gesendet. Nach Aufruf der Programmfunktion kann im Outlook-Fenster *Ordner wählen* der Outlook-Ordner bestimmt werden, in dem das Dokument in einem neuen Unterordner angelegt wird, der mit der betreffenden Aktennummer bezeichnet wird. Das gewählte Dokument wird dann an diesen Ordner gesendet.

Die Dokumente stehen nach dem Export zur aktenbezogenen Einsicht in Outlook zur Verfügung und können so auch außerhalb von RA-MICRO eingesehen werden.

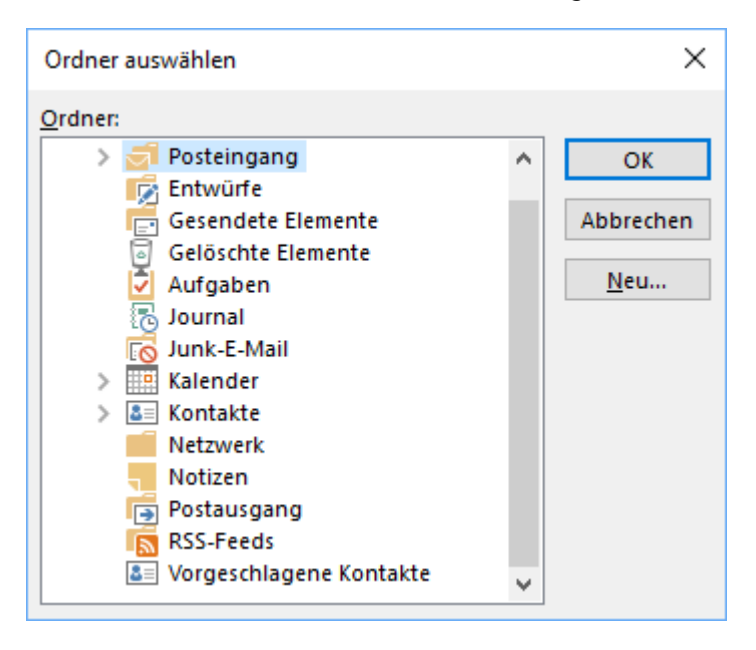

Hier kann gewählt werden, in welchen Outlook-Ordner die markierten Dokumente übernommen werden sollen. Bei Bedarf kann auch ein neuer Ordner angelegt werden. Die Dokumente stehen nach dem Export zur aktenbezogenen Einsicht in Outlook zur Verfügung und können so auch außerhalb von RA-MICRO eingesehen werden. Dazu erstellt die *[E-Akte](https://onlinehilfen.ra-micro.de/wiki2/index.php/E-Akte)* in dem gewählten oder neu angelegten Outlook-Ordner einen neuen Unterordner.

# <span id="page-19-1"></span>**E-Brief (Originalformat)**

Sendet den kompletten Dokumentenbestand der E-Akten des Mandanten im Originalformat mit dem *[E-Brief](https://onlinehilfen.ra-micro.de/wiki2/index.php/E-Brief)*.

Der Versand im Originalformat steht nur zur Verfügung, wenn die Dokumente auch in dieser Form vorliegen.

# <span id="page-19-2"></span>**E-Brief (PDF)**

Fügt die E-Akten Dokumente einer E-Mail im PDF-Format bei.

Vor dem Aufruf des E-Mail-Fensters wird eine Maske zur Auswahl der E-Mail-Empfänger aufgerufen, wenn zu den Beteiligtenadressen eine E-Mail-Adresse erfasst wurde.

Anderenfalls wird eine E-Mail-Nachricht aufgerufen, in der die Adresse manuell einzutragen ist.

# <span id="page-20-0"></span>**mit E-Mail (Originalformat), mit E-Mail (PDF)**

Fügt die E-Akten Dokumente einer E-Mail im Original- oder PDF-Format bei. Vor dem Aufruf des E-Mail-Fensters wird eine Maske zur Auswahl der E-Mail-Empfänger aufgerufen, wenn zu den Beteiligtenadressen eine E-Mail-Adresse erfasst wurde. Anderenfalls wird eine E-Mail-Nachricht aufgerufen, in der die Adresse manuell einzutragen ist.

Der Versand im Originalformat steht hier zur Verfügung, da das gewählte Dokument auch im Original-Format vorliegt.

#### <span id="page-20-1"></span>**mit Kurzbrief**

*mit Kurzbrief* ruft das RA-MICRO Kurzbriefprogramm auf und fügt das Dokument einem Kurzbrief als Anlage bei.

# <span id="page-20-2"></span>**WebAkte**

Sendet das markierte Dokument an die *[WebAkte](https://onlinehilfen.ra-micro.de/wiki2/index.php/WebAkte)*. Der berechtigte Mandant wird umgehend per E-Mail über das in der *[WebAkte](https://onlinehilfen.ra-micro.de/wiki2/index.php/WebAkte)* eingegangene Dokument informiert, wenn dies in seinen *Benutzerinformationen* in der *[WebAkte](https://onlinehilfen.ra-micro.de/wiki2/index.php/WebAkte)* so festgelegt wurde.

# <span id="page-20-3"></span>**Kfz-Schadenversicherung**

*Senden an Kfz-Schadenversicherung* startet die Übermittlung des gewählten Dokuments an eine in folgendem Dialog zu wählende Kfz-Schadenversicherung.

Hauptartikel → [Senden an Kfz-Schadenversicherung](https://onlinehilfen.ra-micro.de/wiki2/index.php/Senden_an_Kfz-Schadenversicherung)

#### <span id="page-20-4"></span>**Rechtsschutzversicherung**

*Senden an Rechtsschutzversicherung* startet die Übermittlung des gewählten Dokuments an eine in folgendem Dialog zu wählende Rechtsschutzversicherung.

Hauptartikel → [Senden an Rechtsschutzversicherung](https://onlinehilfen.ra-micro.de/wiki2/index.php/Senden_an_Rechtsschutzversicherung)

# <span id="page-20-5"></span>**Verschieben**

Hauptartikel → [Dokument kopieren/verschieben](https://onlinehilfen.ra-micro.de/wiki2/index.php/Dokument_kopieren/verschieben)

# <span id="page-21-0"></span>**Weiterleiten**

Leitet das Dokument ohne Verfügung an den *Postkorb* eines anderen Benutzers weiter.

#### <span id="page-21-1"></span>**Dokument-Metadaten**

Hauptartikel → [Dokument-Metadaten](https://onlinehilfen.ra-micro.de/wiki2/index.php/Dokument-Metadaten)

#### <span id="page-21-2"></span>**Lesemodus**

Wechselt in den Lesemodus.

Hauptartikel → [Lesemodus](https://onlinehilfen.ra-micro.de/wiki2/index.php/Lesemodus)

#### <span id="page-21-3"></span>**Notiz**

Hauptartikel → [Notiz](https://onlinehilfen.ra-micro.de/wiki2/index.php/Notiz)

## <span id="page-21-4"></span>**Verfügung**

Hauptartikel → [Verfügung](https://onlinehilfen.ra-micro.de/wiki2/index.php/Verf%C3%BCgung)

#### <span id="page-21-5"></span>**Wiedervorlage**

Ermöglicht die Anlage einer Wiedervorlage zum gewählten Dokument.

# <span id="page-21-6"></span>Funktionen in der Abschlussleiste

#### <span id="page-21-7"></span>Dokumentenzahl

Zeigt an, wie viele Dokumente sich im gewählten *Postkorb* befinden.

#### <span id="page-21-8"></span>Dokument verfügen

Verfügt das markierte Dokument.

#### <span id="page-21-9"></span>Dokument entfernen

Entfernt das markierte Dokument nach Bestätigung einer Sicherheitsabfrage aus dem aktuellen *Postkorb*.

#### <span id="page-21-10"></span>Dokument löschen

Löscht das markierte Dokument aus der *[E-Akte](https://onlinehilfen.ra-micro.de/wiki2/index.php/E-Akte)*.

#### <span id="page-22-0"></span>Lesemodus

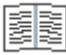

Wechselt in den Lesemodus.

Hauptartikel → [Lesemodus](https://onlinehilfen.ra-micro.de/wiki2/index.php/Lesemodus)

# <span id="page-22-1"></span>Dokumentenslider

Dient der Navigation zwischen den Seiten eines Dokuments.

### <span id="page-22-2"></span>Erste Seite des Dokuments

# М

Zeigt das erste Dokument an.

# <span id="page-22-3"></span>Zurück

Blättert eine Seite zurück, falls möglich.

#### <span id="page-22-4"></span>aktuelle Seite

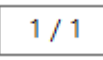

Zeigt die aktuelle Seite der Dokumentenvorschau an. Bei mehrseitigen Dokumenten kann durch Eingabe der Seite im Format [Seitennummer/Gesamtseitenzahl], z. B. 2/6, direkt die gewünschte Seite nach Bestätigung mit  $\left| \leftarrow \right|$  gewählt werden.

Zusätzlich kann mit der Tastenkombination Strg+G eine Maske aufgerufen werden, in welche die gewünschte Seitenzahl eingetragen werden kann.

#### <span id="page-22-5"></span>Seite vor

Blättert eine Seite vor, falls möglich.

# <span id="page-22-6"></span>Letzte Seite des Dokuments

# Ы

Zeigt die erste Seite des Dokuments an, falls die aktuell angezeigte Seite nicht die erste Seite ist.

<span id="page-23-0"></span>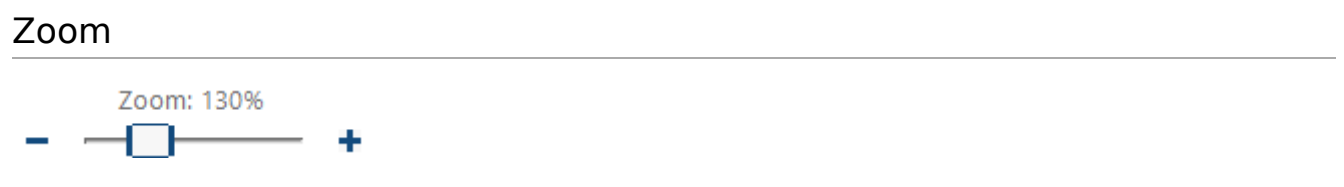

Vergrößert bzw. verkleinert die Dokumentenansicht. Dies ist auch durch Links- oder Rechtsklick bzw. Touch / Longtouch auf das Dokument möglich, letzteres bei der Arbeit mit einem Touchscreen.

#### <span id="page-23-1"></span>Drehen

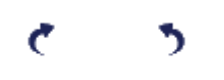

Dreht das Dokument in die angezeigte Richtung. Dies ist vor allem für eingescannte Dokumente oder eingegangene Faxdokumente vorgesehen, deren Original beim Scannen oder Faxen nicht korrekt eingelegt war.

# <span id="page-23-2"></span>OK und Schließen

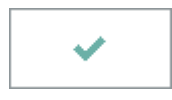

Schließt das Fenster.